## ■ご利用ガイド目次■

◆P1~3 【はじめてスポーツエントリーをご利用頂く方①】「メンバー登録」ボタンからご利用頂く場合

◆P4~5 【はじめてスポーツエントリーをご利用頂く方②】ご希望の大会へ直接エントリーをされる場合 ◆P6~11【すでにメンバー登録を完了されている方】

利用ガイド【はじめてスポーツエントリーをご利用頂く方①】

## step1. 「メンバー登録」ボタンからご利用頂く場合

大会に参加するためにはスポーツエントリーへのメンバー登録が必要です。 「メンバー登録」をクリックしてください。

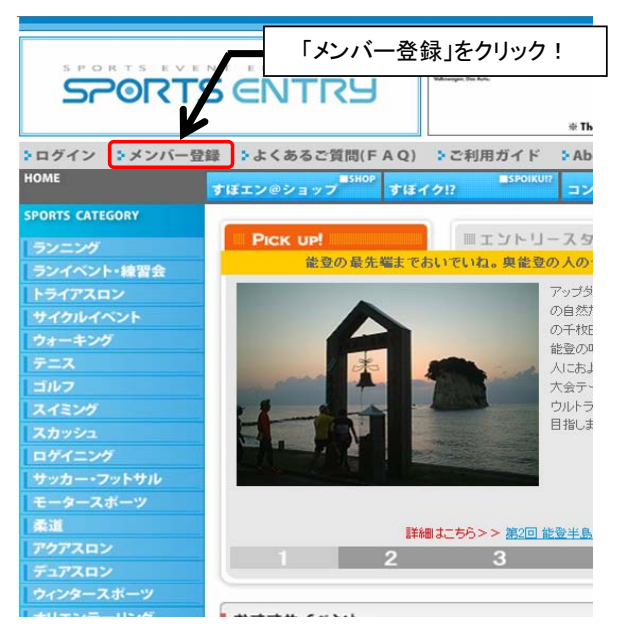

step2. メールアドレスの入力

「メールアドレス入力欄」にメールアドレスを入力し、「送信」ボタンを押してください。 ※メンバー登録後のログインIDとなりますので、お間違いのないようにご入力をお願いします。 ※既に登録のあるメールアドレスでは登録いただけません。

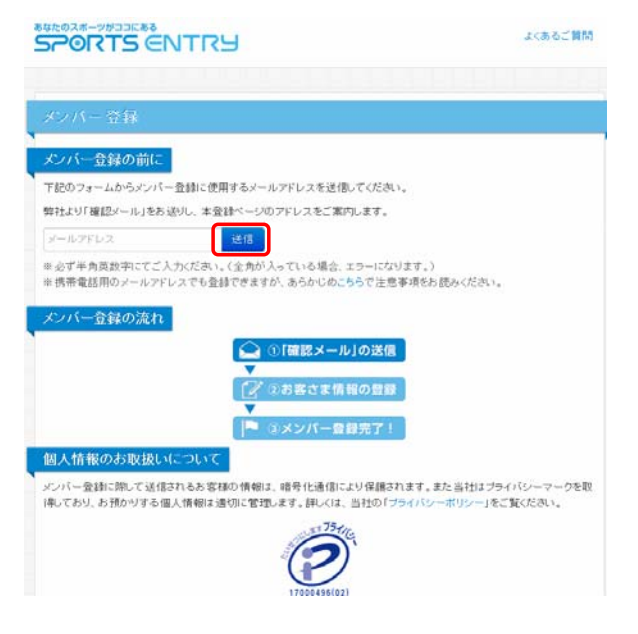

※既に登録されているメールアドレスを入力された場合は以下のエラーが表示されます。 その際はパスワードの再発行手続きを行い、パスワードのご確認をお願いします。

そのメールアドレスはすでにご登録があります。パスワードの再発行はこちら

# step3. 仮登録完了

仮登録完了となります。 同時に登録いただいたメールアドレス宛に「仮登録のご案内」メールが届きます。 ※仮登録ではスポーツエントリーサービスはご利用いただけません。 メールをご確認いただき、登録手続きを進めてください。

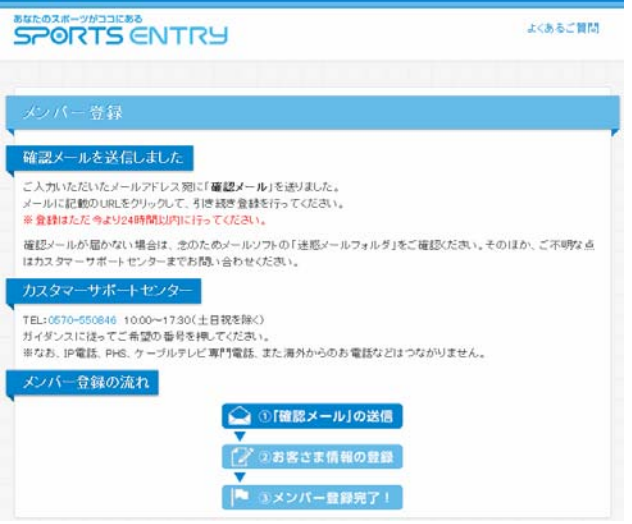

以下、仮登録メール本文(サンプル)

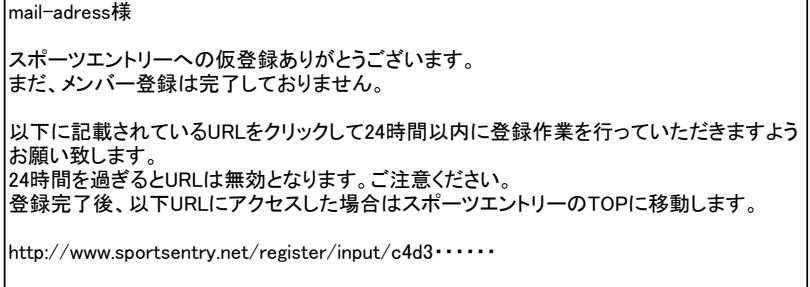

仮登録メール本文に書かれているURLをクリックいただきますとstep4.の画面に進みます。

## step4. 「基本情報」を入力

「基本情報」を入力いただき、利用規約ご同意の上、「同意して進む」ボタンを押してください。

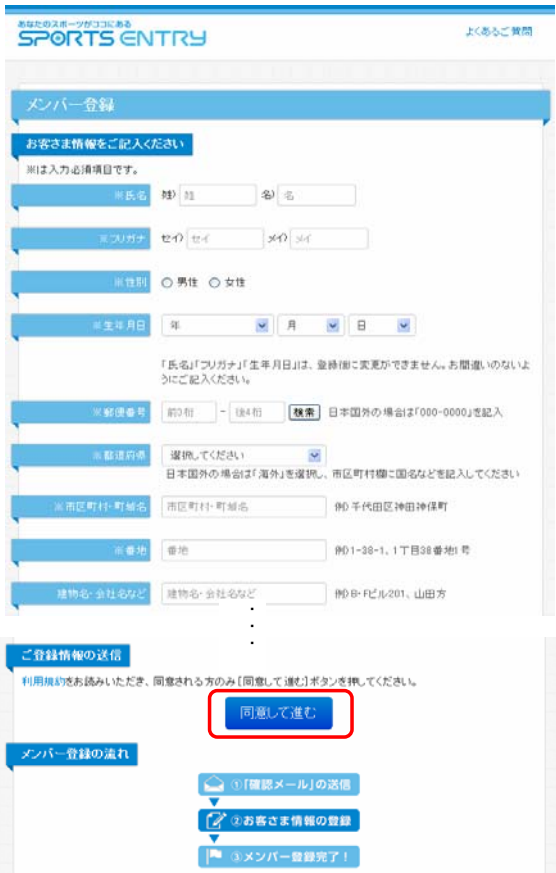

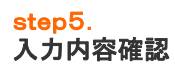

「メンバー登録画面」で入力内容を確認してOKであれば「以上で登録」をクリックしてください。

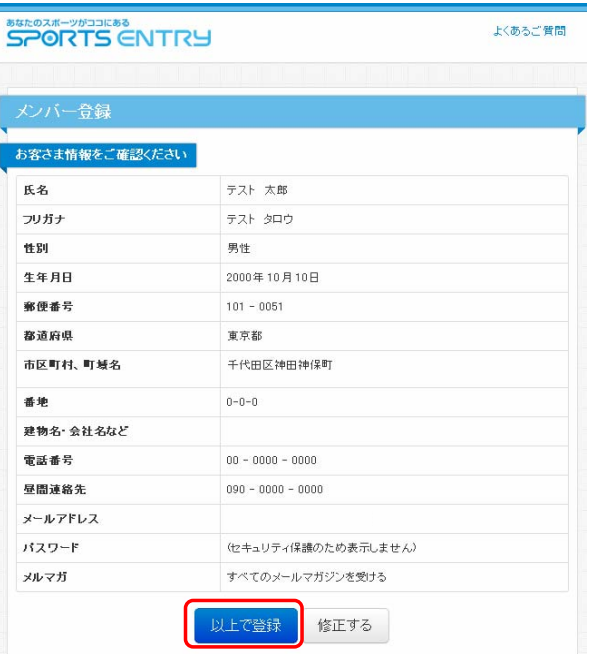

step6.

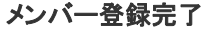

これでメンバー登録が完了しました。 こ登録いただいたメールアドレス宛に「メンバー登録完了のお知らせ」メールが届きます。

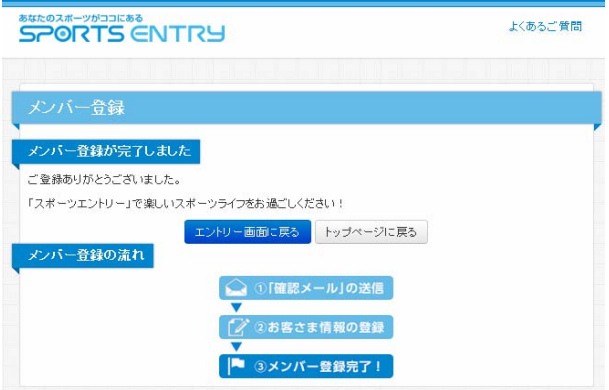

引き続き大会へのエントリーを行う場合は、「エントリー画面に戻る」をクリック。 (エントリー画面経由でメンバー登録いただいた場合のみ表示されます。)

以下、メンバー登録完了のお知らせ本文(サンプル)

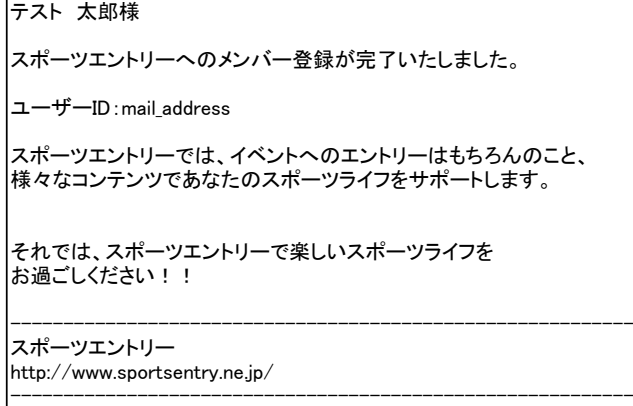

#### step1. ご希望の大会へ直接エントリーをされる場合

スポーツエントリーに登録されている大会を、スポーツカテゴリー別検索(①)または大会名検索(②) にてお選びください。

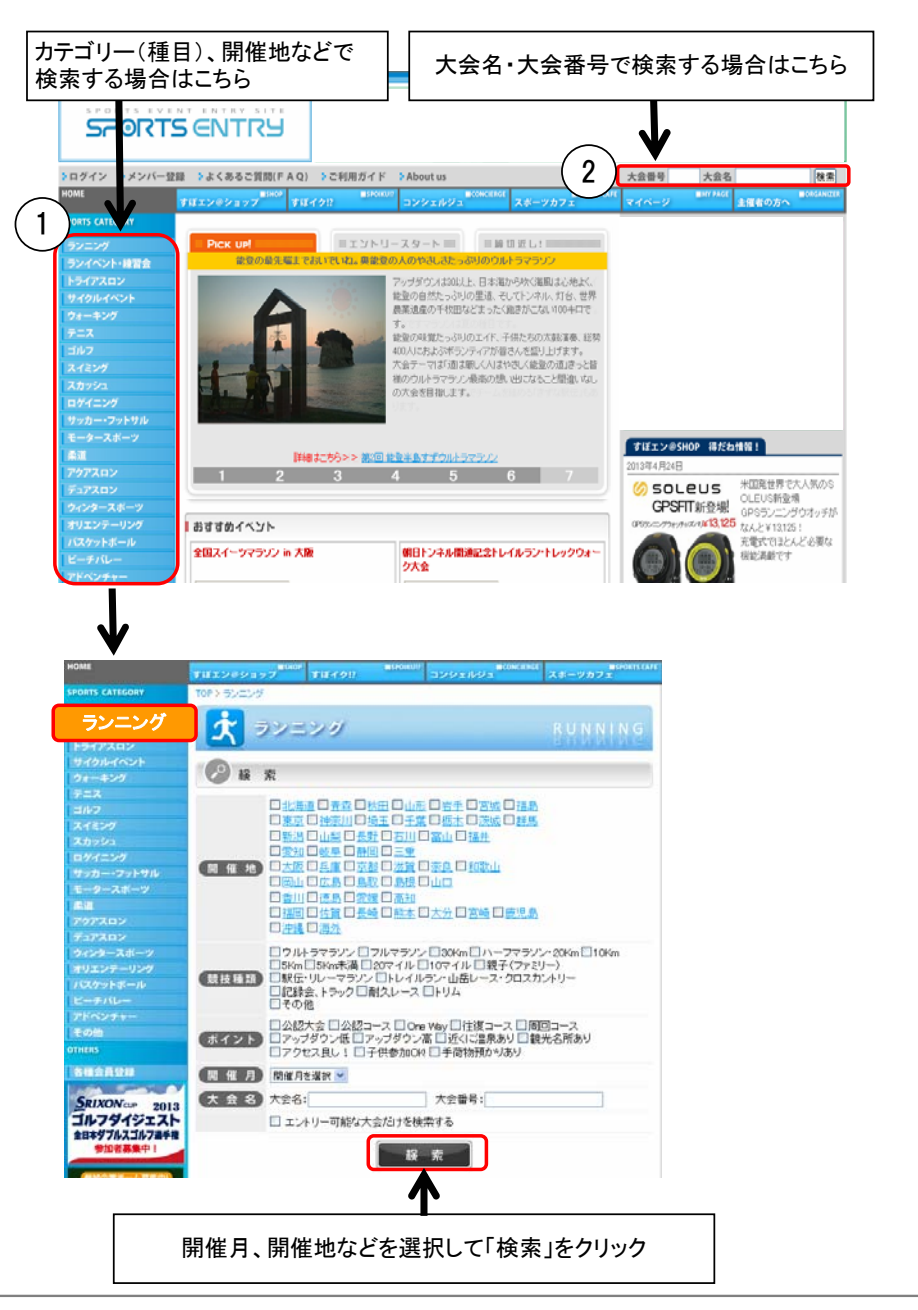

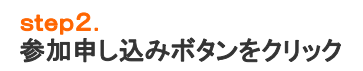

エントリーされる大会ページの「参加申込」をクリックしてくだい。

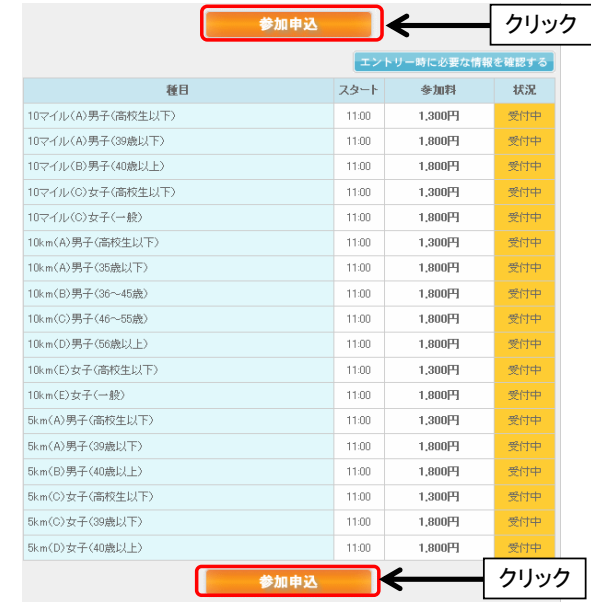

# step3. ユーザID・パスワードをお持ちでない方(初めてのご利用)

「スポーツエントリーを初めて利用する方(ユーザーID・パスワードをお持ちでない方)」用の 「メンバー登録に進む」をクリックしてください。

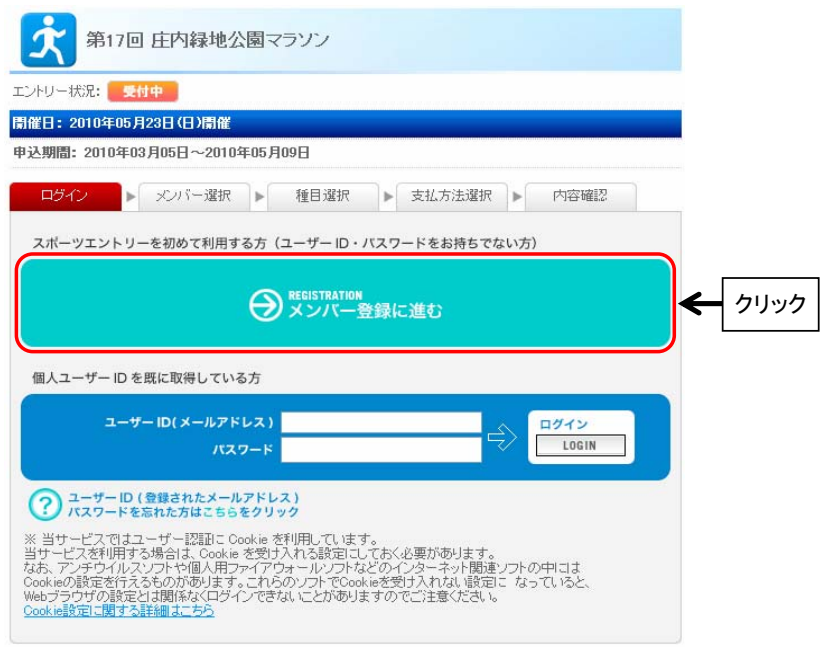

あとは「はじめてスポーツエントリーをご利用頂く方①」のstep2~4と同じです。

# step1. ログイン

スポーツエントリーより発行をさせていただきました「ユーザーID・パスワード」を①より ご入力いただき、ログインしてください。

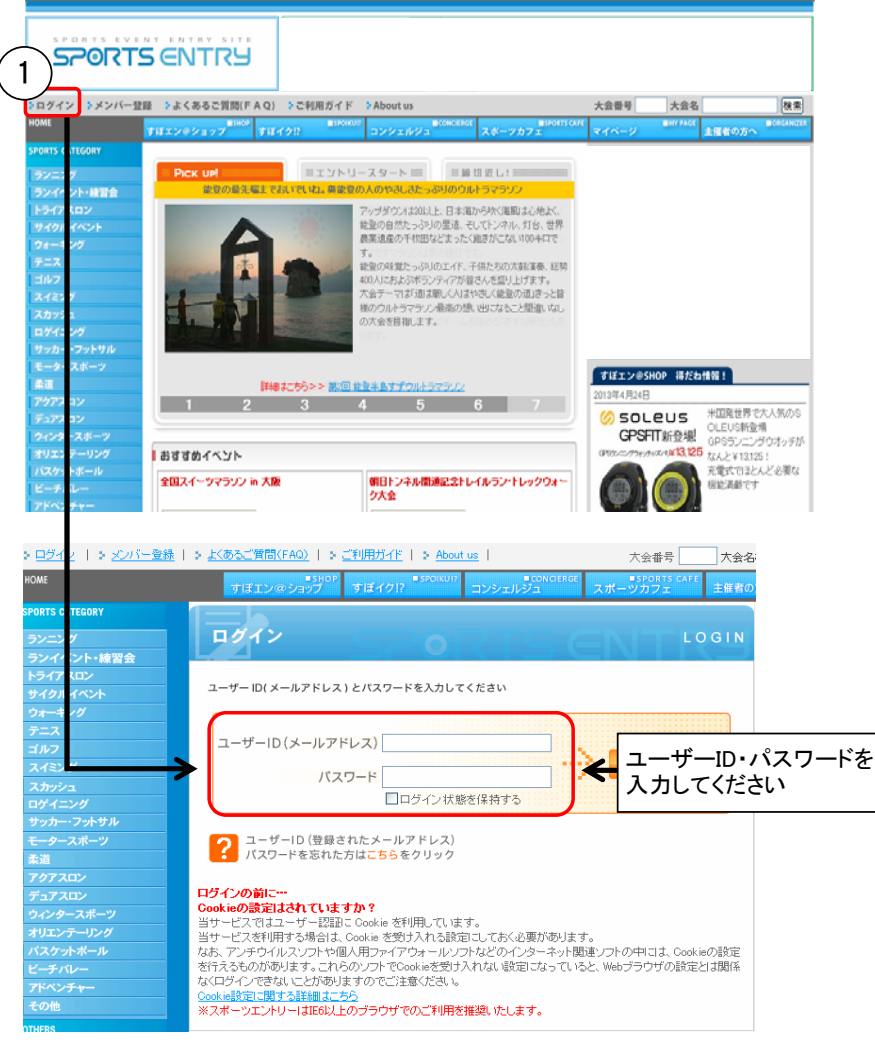

●ログイン状態の保持について 「ログイン状態を保持する」にチェックを入れてログインいただきますと、 次回以降のアクセス時もログインした状態となります。 ※スポーツカフェを除く各種サービスのご利用については、再度ログインが必要となります。

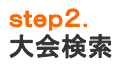

スポーツエントリーに登録されている大会を、スポーツカテゴリー別検索((1)または大会名検索(2)) にてお選びください。

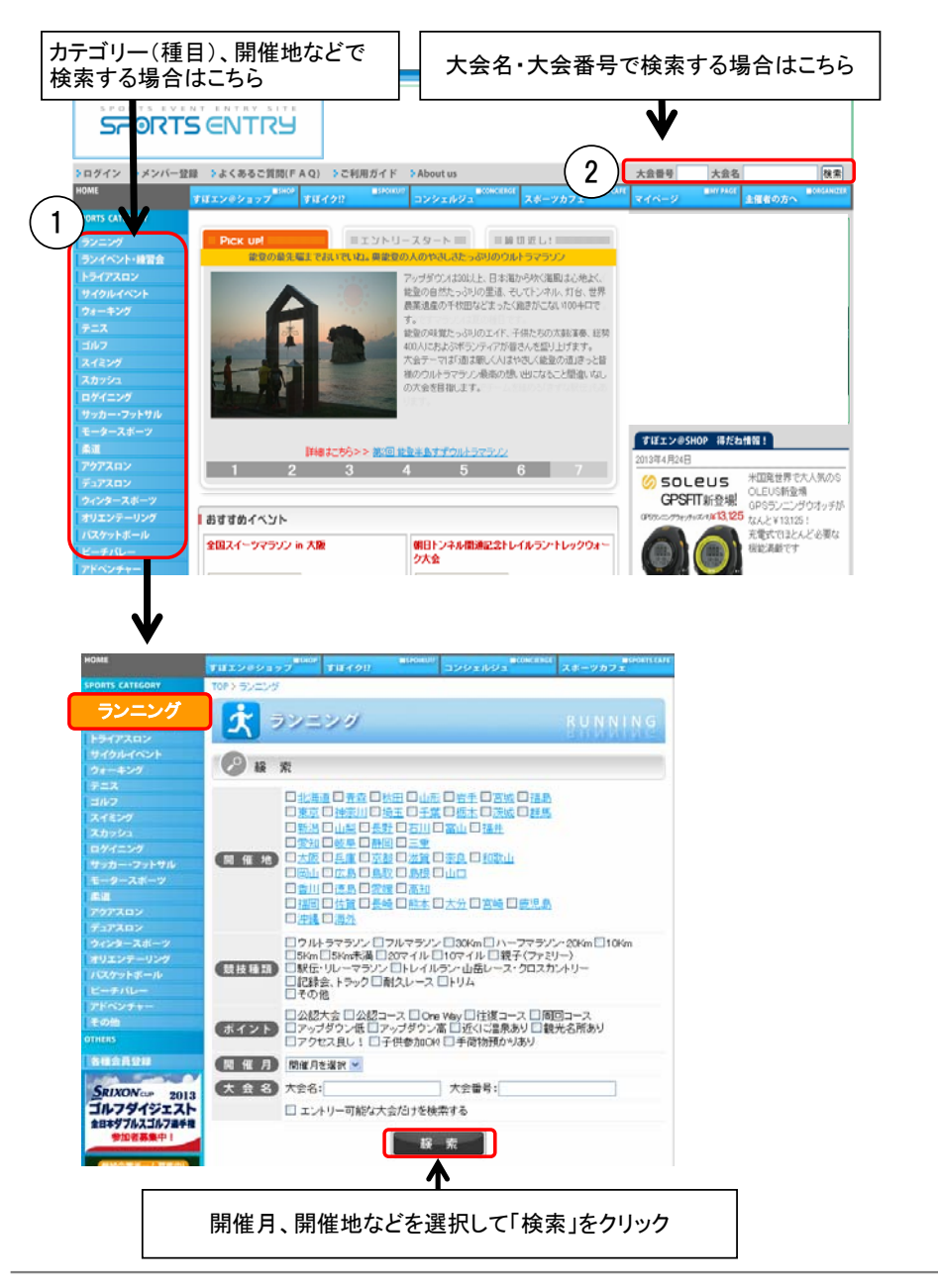

エントリーされる大会ページの「参加申込」をクリックしてくだい。

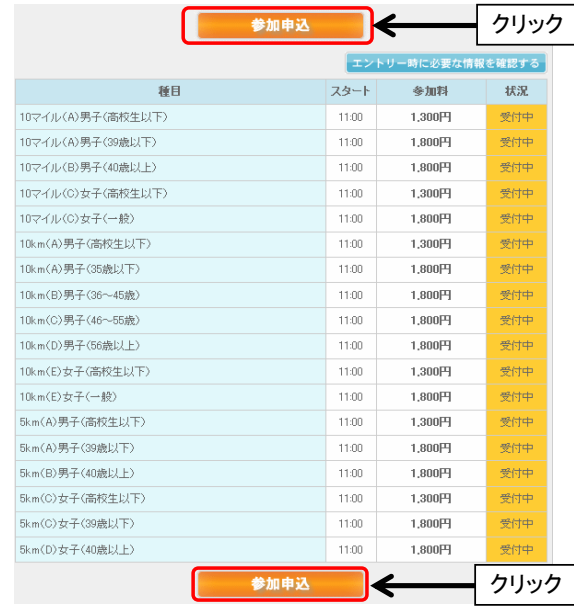

# step4. メンバーを選択

登録されたお客さまの基本情報(①)が表示されます。 参加されるメンバーの「参加(②)」をチェックし、「選択したメンバーでエントリー(③)」を クリックしてください。

※参加されるメンバーを追加登録する場合は、「追加メンバー登録」より追加登録してください。

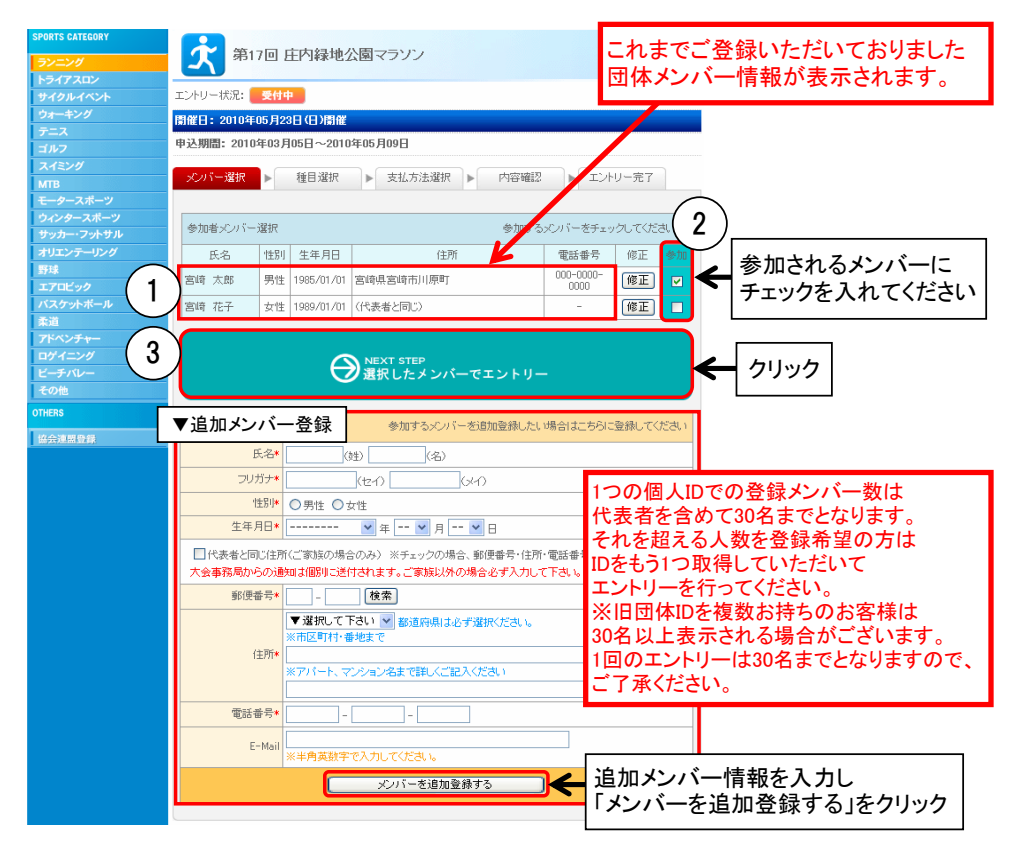

# step5. 種目選択/必要情報入力

参加種目をお選びいただき「参加申込(①)」をクリックしてくだい。 ※ユーザー登録内容に合わせ、参加不可能な種目はグレー表示されています。

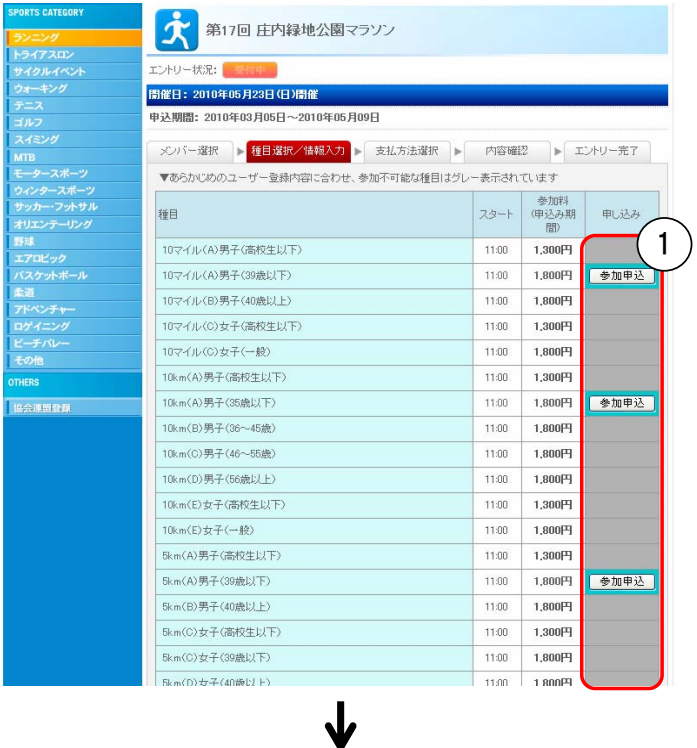

必要情報(2)を入力し、大会規約に同意いただき「次へ(③)」をクリックしてください。 \*印の付いた項目は必ずご入力ください。

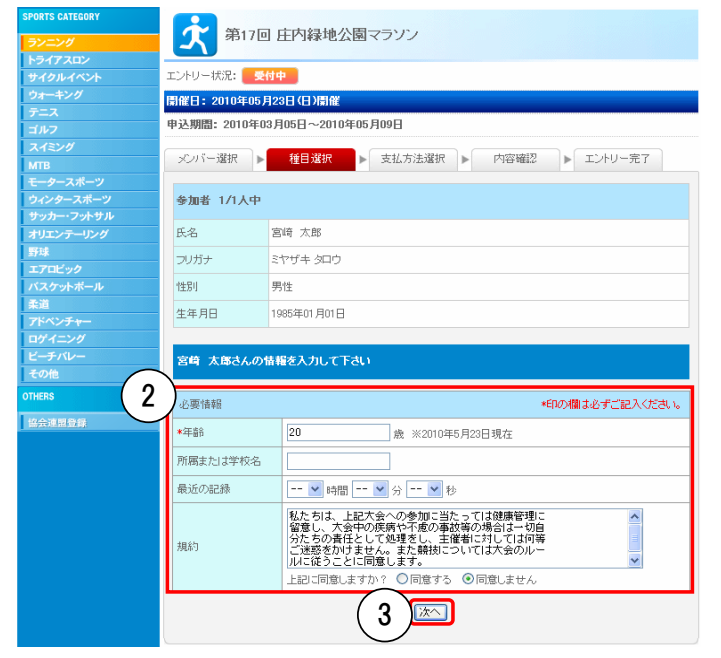

※大会規約にご同意いただけない場合、お申し込みいただけませんのでご了承ください。

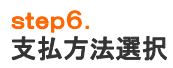

お支払い方法をご選択(①)いただき「次へ進む(②)」をクリックしてください。

## <ご選択可能なお支払い方法>

クレジットカード、コンビニ(セブンイレブン、ローソン、ファミリーマート、セイコーマート、 サークルK、サンクス、ミニストップ、デイリーヤマザキ、ヤマザキデイリーストア)、 ネットバンク(イーバンク銀行、ジャパンネット銀行) 、Pay-easy(ペイジー)

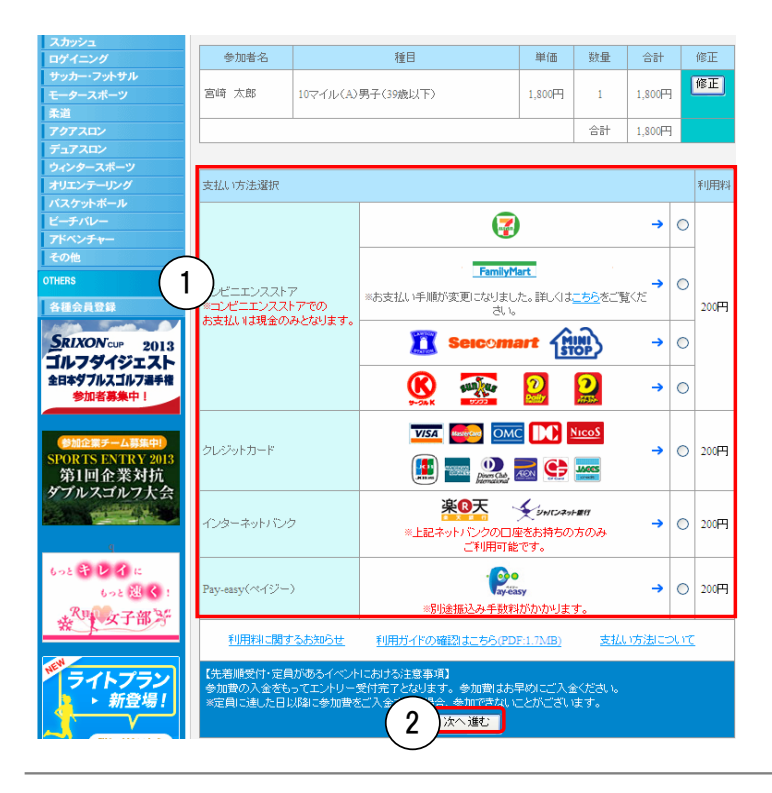

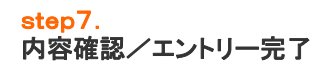

 $\overline{\phantom{0}}$ 

エントリー内容(①)を確認いただき、OKの場合「申し込み決定(②)」をクリックしてください。

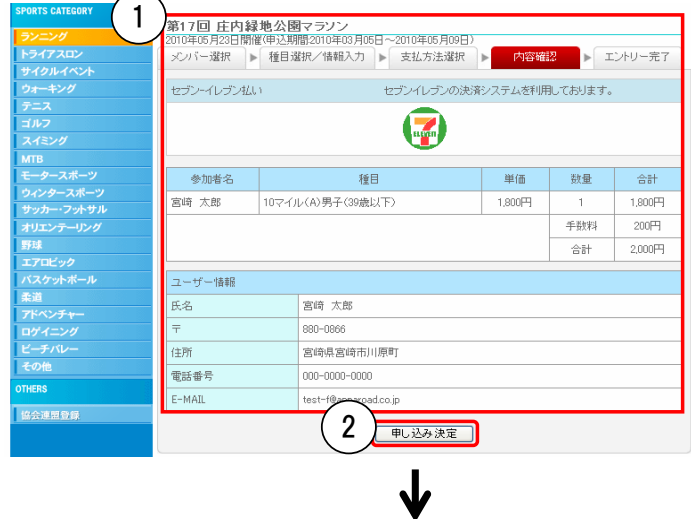

エントリーが終了しました。

エントリー終了後、「お申し込み内容」、「お支払方法(お支払いに必要となる番号)」が書かれた 「注文確認」のメールが届きます。支払期限内に参加費のご入金をお願い致します。

クレジットカード決済をされた場合は、「お申し込み内容」が書かれた「エントリー確認」のメール が届きます。

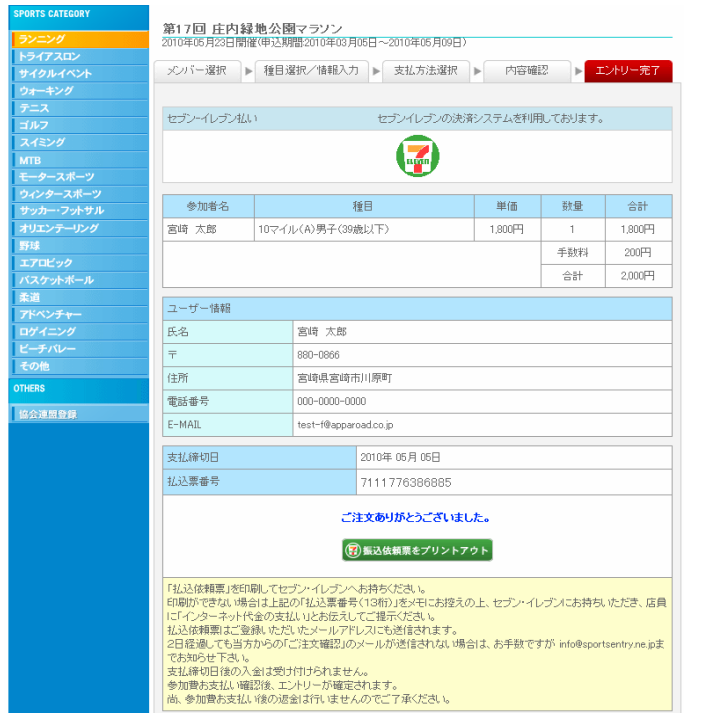